# Quick Demo Guide

# **InfiniiVision 2000 X-Series Oscilloscope**

Use the scope's "Auto Demo" mode to quickly demonstrate the following key features and capabilities of the oscilloscope in two easy steps without requiring an external demo board:

**Auto Demo** Help

#### **Auto Demo shows**

- *Fast waveform update rate*
- *Mixed signal oscilloscope*
- *Segmented memory acquisition*
- *Mask testing*
- *WaveGen function generator*

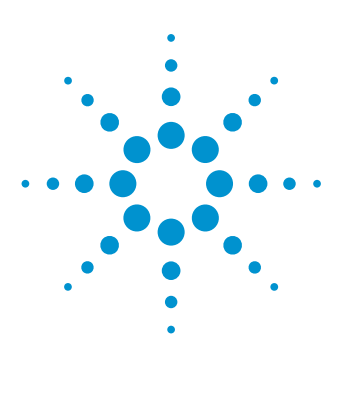

### **Update rate "Auto Demo**"

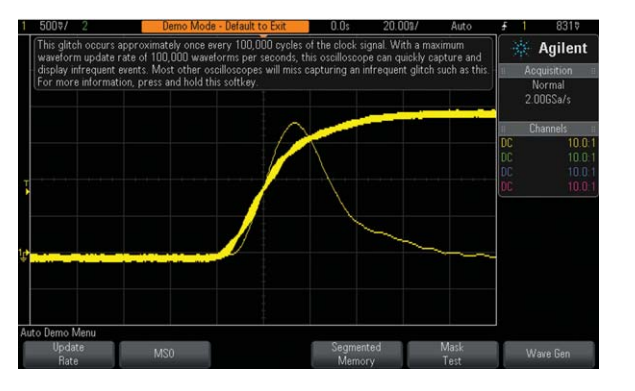

- 1. Connect Channel-1 probe between the Demo1 test lug and ground lug.
- 2. Connect Channel-2 probe between the Demo2 test lug and ground lug.
- 3. Press [**Default Setup**] front panel key.
- 4. Press [**Help**] front panel key.
- 5. Press **Auto Demo** softkey.
- 6. Press **Update Rate** softkey.

### **MSO "Auto Demo**"

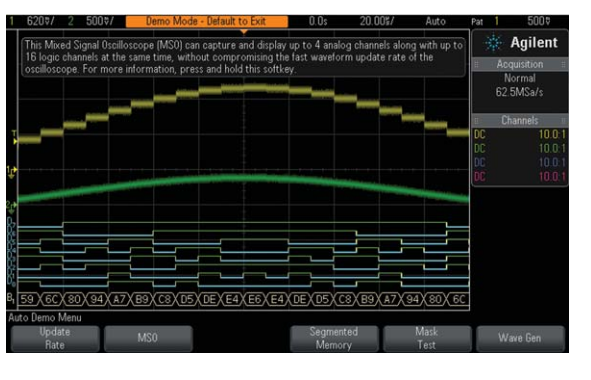

7. Press **MSO** softkey.

### **Mask test "Auto Demo**"

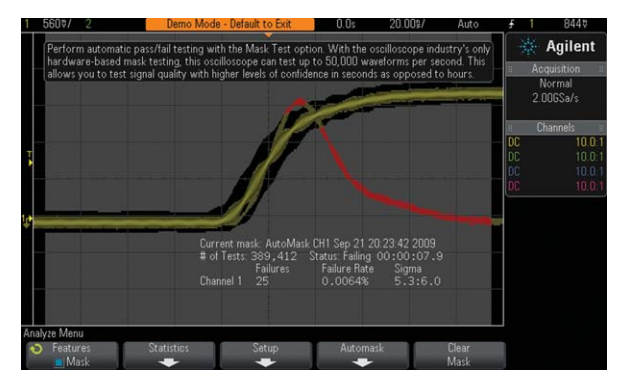

8. Press **Mask Test** softkey.

That's all there is to it! Read the message at the top of the screen to learn more about each particular "Auto Demo". Try out the remaining "Auto Demo" selections.

Let's now use the scope's "Training Signals" to demonstrate automatic parametric measurements.

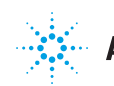

# Quick Demo Guide

In addition to the "Auto Demo" mode, the InfiniiVision Series oscilloscopes also provide a wide array of additional built-in "Training Signals" that can be selected in order to demonstrate some of the new and more advanced triggering and automatic measurement capabilities of the InfiniiVision 2000 X-Series oscilloscope.

### **Using the scope's built-in "Training Signals"**

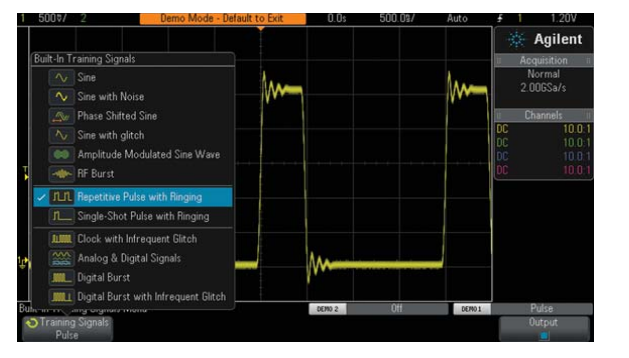

- 1. Press [**Default Setup**] front panel key.
- 2. Press [**Help**] front panel key.
- 3. Press **Training Signals** softkey; then select the **Repetitive Pulse with Ringing** signal from the list using the **Entry** knob.
- 4. Press **Output** softkey to enable this output signal.
- 5. Set Channel-1 to **500 mV/div** with **+1.4V** offset using front panel Channel-1 knobs.
- 6. Press **Trigger Level** knob to set triggering to **50%** of the signal amplitude.
- 7. Set timebase to **500.0 ns/div** using **Horizontal** scale knob.

You should now see a pulse with ringing similar to the screen image above. Let's now perform some automatic parametric measurements on this pulse.

#### **Selecting an automatic rise time and fall time measurement**

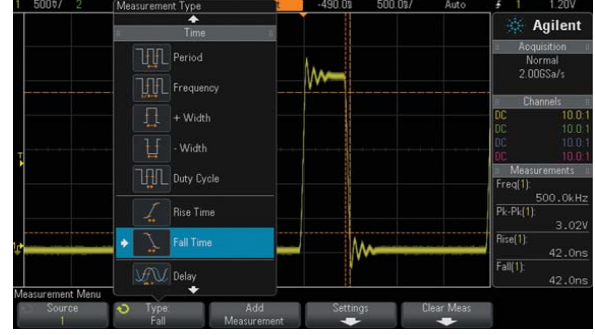

- 8. Press [**Meas**] front panel key.
- 9. Select **Rise Time** measurement from the list using **Entry** knob; then press **Entry** knob.
- 10. Select **Fall Time** measurement from the list using **Entry** knob; then press **Entry** knob.

You should now see four continuously updated measurements displayed on the right side of the scope's display similar to the screen image above. Cursors show where the last selected measurement is being performed. Let's now perform a more comprehensive set of measurements on this pulse.

### **Selecting the "Snapshot All" measurement**

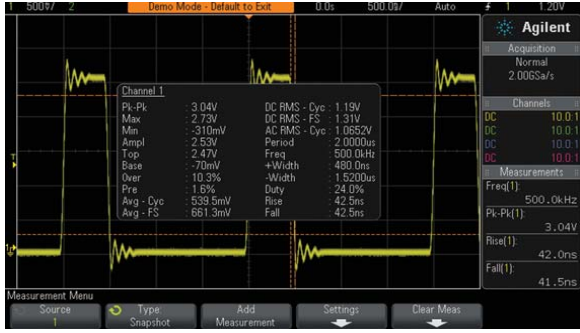

 11. Select **Snapshot All** measurements at the top of the list using **Entry** knob; then press **Entry** knob.

The "Snapshot All" measurement performs a one-time measurement of all available parameters on the signal. Agilent's InfiniiVision 2000 X-Series oscilloscopes provide the most extensive measurement capabilities of any scope in this class.

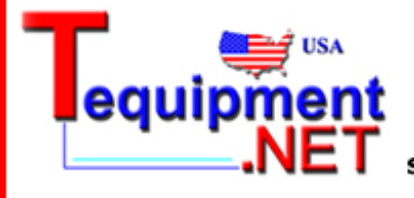

205 Westwood Ave Long Branch, NJ 07740 1-877-742-TEST (8378) Fax: (732) 222-7088 salesteam@Tequipment.NET

Product specifications and descriptions in this document subject to change without notice. © Agilent Technologies, Inc. 2010, Printed in USA, February 2, 2011 5990-6657EN

### **Agilent Technologies**